Інструкція користувача

# **"Every job needs the right tool"**

Stick Pro - це антенний та кабельний векторний аналізатор. Аналізатор дозволяє вимірювати різні параметри антен, кабелів, ліній, фільтрів та багатьох інших в діапазоні частот від 100 кГц до 600 МГц.

Аналізатор Stick Pro має компактні розміри та малу вагу, що чудово підходить для використання аналізатора як вдома, так і в польових умовах.

Основні параметри аналізатора Stick Pro:

- Робоча частота: 100 кГц 600 МГц
- Розмір:  $185 * 40 * 33$  мм (7,3 дюйма х 1,6 дюйма х 1,3 дюйма)
- Вага: 185 грам (6,5 унцій) (без упаковки, із встановленим акумулятором)
- Тип роз'єму антени: N-тип
- Кількість клавіш введення: 6
- Дисплей: кольоровий TFT, 220 \* 220 пікселів.
- Тип використовуваної батареї: Li-ion 18650 (у комплекті)
- Тип роз'єму для ПК та зарядки: USB 2.0 Type-C
- Версія Bluetooth. 4.2 BLE Одномодовий, клас B
- Час зарядки акумулятора: 3 години.
- ВЧ потужність: -10 дБм (при навантаженні 50 Ом)
- Мінімальний крок частоти: 1 кГц
- Робоча температура: 0 ... 40 ° C (32 ... 104 ° F)

## **Увімкнення аналізатора.**

Аналізатор Stick Pro можна увімкнути кількома способами: - натисканням клавіші **[444]** - при підключенні аналізатора до ПК за допомогою кабелю USB (аналізатор вмикається автоматично). - тривалим натисканням однієї з клавіш:

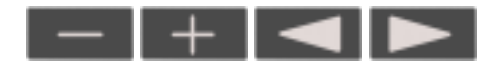

**Важливо!** Одночасно аналізатор увімкнеться та активує режим вимірювання, якому відповідає натиснута клавіша. Ви

можете вимкнути аналізатор з будь-якого режиму тривалим натисканням клавіші .

#### **Головне меню.**

Після увімкнення аналізатора за допомогою клавіші для користувача доступний екран з головним меню аналізатора. **Важливо**! На відміну від аналізатора Stick 230, аналізатор Stick Pro має три основні екрани з меню.

Перемикання екрану здійснюється коротким натисканням клавіші **Окрім службової інформації**, у верхній частині екрана (заряд акумулятора, індикація підключення до ПК, зарядного пристрою, з'єднання Bluetooth) на екрані відображаються 4 основні вимірювальні функції аналізатора:

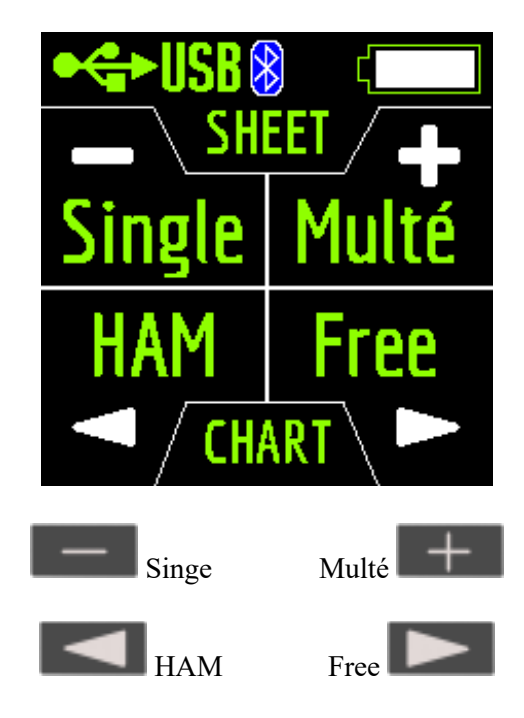

Режими Singe та Multé відображають результати вимірювання у вигляді цифр, тоді як режими HAM та Free відображають результати вимірювання як цифри та діаграми.

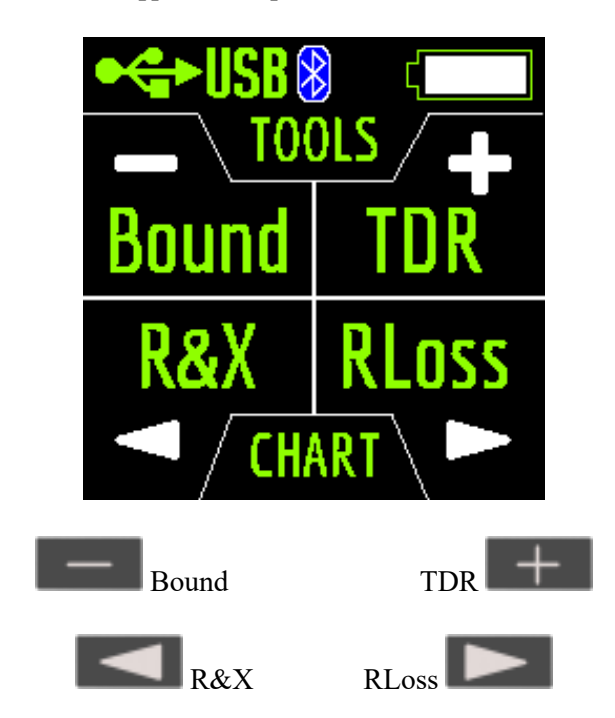

Режими TDR, R&X та RLoss відображають результат у вигляді діаграм та цифр, а режим Bound - у вигляді цифр та кольорової індикації.

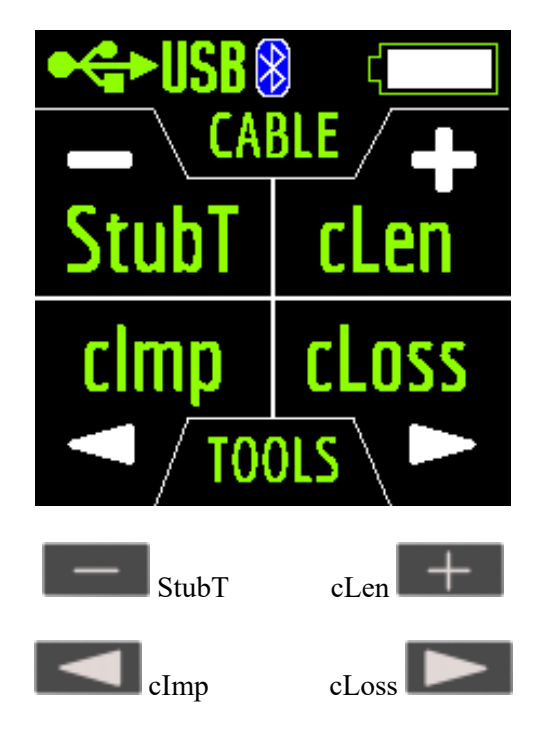

Режими cImp та cLoss відображають результат у вигляді діаграм та цифр, а режим StubT та cLen у вигляді цифр та кольорової індикації. Якщо натиснути в головному меню , буде доступно 13 інформаційних екранів. Перші 12 екранів коротко розповідатимуть про основні вимірювальні функції аналізатора (Single, Multé, HAM, Free та інші). Натискаючи клавішу , ви можете перейти у відповідний режим вимірювання. На тринадцятому екрані після

натискання клавіші , ви відкриєте меню Налаштування.

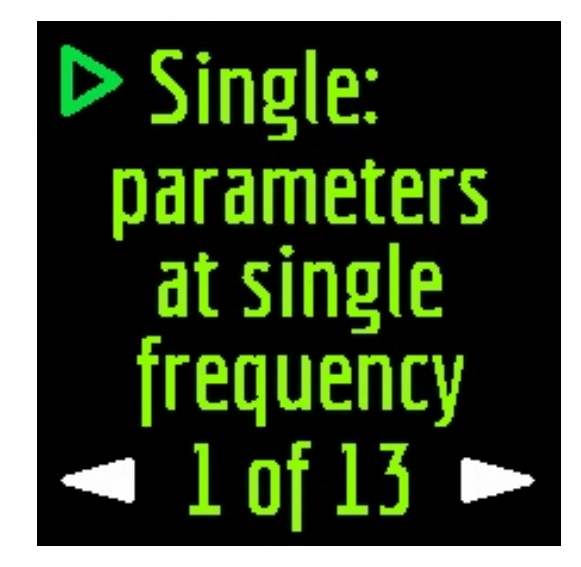

**Single режим.**

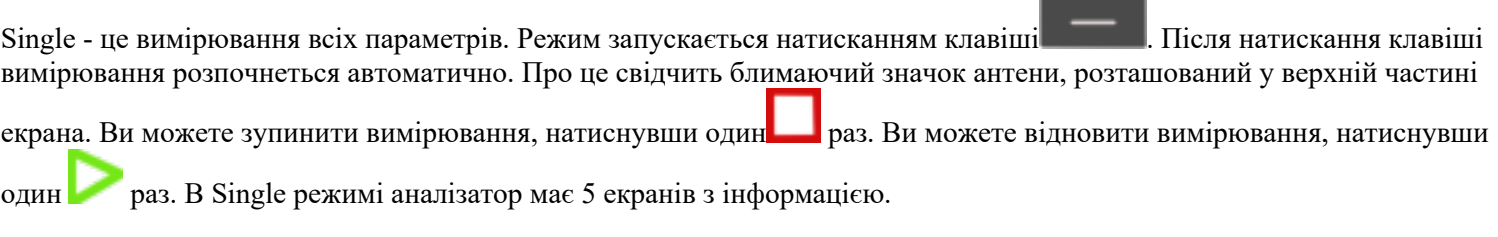

На першому екрані відображається:

• робоча частота

- Значення КСХ
- Величина коефіцієнту зворотніх втрат

На другому екрані відображається:

- робоча частота
- $|Z|$ значення
- значення активного (R) та реактивного (X) опору (з урахуванням знака) для режиму серії

На третьому екрані відображається:

- робоча частота
- $|Z|$ значення
- значення індуктивності (L) та ємності (C) для послідовного режиму

**Важливо!** Іноді значення індуктивності або ємності відображаються зі знаком мінус. Здавалося б, це суперечить законам фізики. Ні, в аналізаторах RigExpert знак мінус поруч із значенням вказує, скільки індуктивності чи ємності потрібно додати до схеми, щоб компенсувати реактивну складову імпедансу.

На четвертому екрані відображаються:

- робоча частота
- величина
- значення активного (R) та реактивного (X) опору (з урахуванням знака) для паралельного режиму

На п'ятому екрані відображається:

- робоча частота
- значення фази
- значення індуктивності (L) та ємності (C) для паралельного режиму

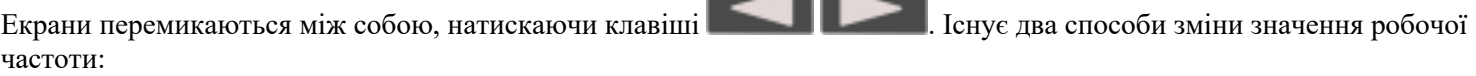

- натискання клавіш  $\overline{\phantom{a}}$ та  $\overline{\phantom{a}}$ тинимально змінюють значення частоти. Якщо натиснути і утримувати клавіші, частота буде постійно змінюватися прискореним кроком.
- натискання та утримання клавіші протягом 2 секунд. Після цього на екрані аналізатора з'явиться інформаційне вікно. Знову натисніть клавішу . На екрані аналізатора з'явиться вікно із налаштуванням робочої частоти. Клавіші вибирають **положення курсора для зміни одиниць вимірювання**, десятків, сотень, тисяч кГц, а клавіші **значення.**

Одне натискання клавіші зберігає зміни та повертається до одномодового режиму. Одне натискання клавіші повертаєт до Single режиму без збереження змін. До меню довідки можна отримати, натиснувши та утримуючи

клавішу , а потім вибравши режим довідки за допомогою клавіш

# **Multé режим.**

Multé - це новий режим, в якому ви можете швидко оцінити, наскільки добре працює ваша антена на різних діапазонах HAM. Результат відображається у вигляді зірочок. Чим менше КСВ антени в діапазоні, тим більше зірок. Таблиця залежності кількості зірок від КСВ:

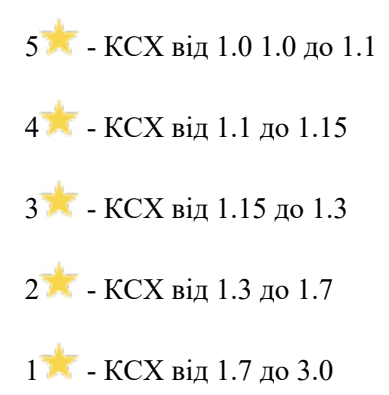

Дані КСХ понад 3.0 аналізатор ігнорує. Якщо після сканування аналізатор не виявив жодного резонансу, це означає, що або ваша антена має мінімальний коефіцієнт SWR більше 3, або антена або коаксіальний кабель пошкоджені.

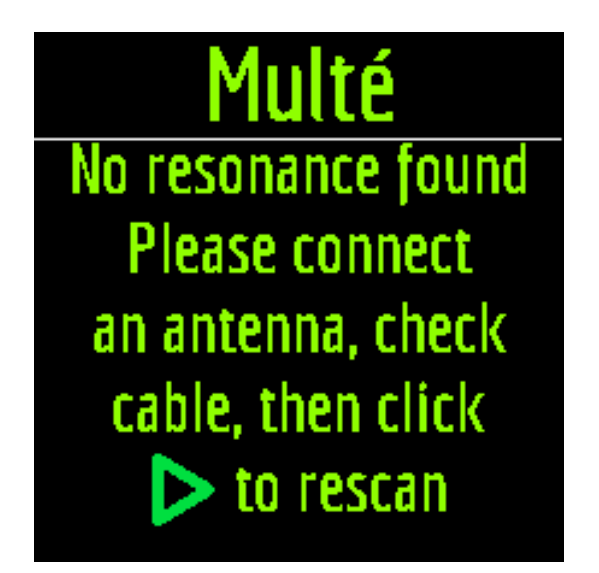

Цей режим можна перезапустити, натиснувши будь-яку клавішу, крім клавіші . Після вдалого виміру в режимі Multé на екрані аналізатора відображатиметься така інформація:

- діапазон
- кількість зірок (з 5)
- мінімальне значення КСВ та частота, з якою це значення було знайдено

Якщо аналізатор виявляє більше одного результату, тоді екрани перемикаються за допомогою клавіш

. При натисканні клавіш **на високів на першити** на одному з екранів результатів, аналізатор перемикається в НАМ режим, на тому ж діапазоні.

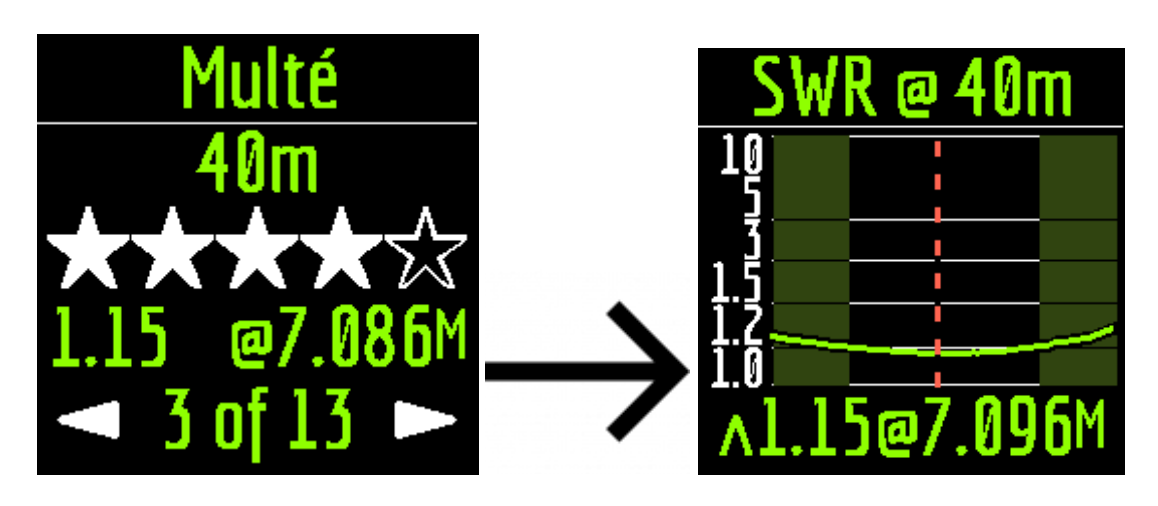

# **HAM режим.**

Цей режим дозволяє вимірювати та відображати діаграму антени SWR на екрані аналізатора на одному з фіксованих діапазонів HAM, таких як: 2,2 км, 630 м, 160 м, 80 м, 60 м, 40 м, 30 м, 20 м, 17 м, 15 м, 12 м, 11 м, 10 м, 6 м, 2 м, 70 см.

Увімкнення цього режиму можливо або з головного меню натисканням клавіші , або коли аналізатор вимкнений тривалим натисканням тієї ж клавіші. Вимірювання виконується автоматично в діапазоні, який був

використаний у попередньому вимірі. Щоб повторити вимірювання, натисніть один раз . Для вимірювання в

циклі натисніть клавішу два рази через короткі проміжки часу. Тривале натискання клавіші відкриє вікно

довідки. Ви можете змінити діапазон вимірювання за допомогою клавіш .

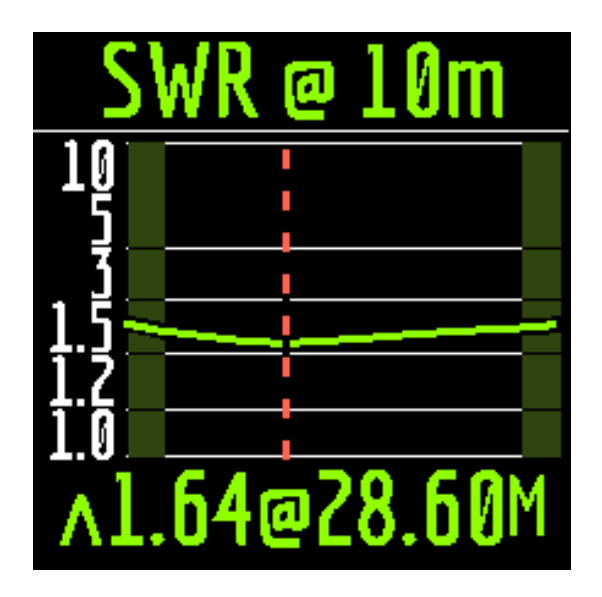

У HAM режимі, у верхній частині екрана відображаються піктограма КСХ та діапазон, на якому проводиться вимірювання. У центрі екрана відображається діаграма значень КСХ для діапазону. Значення мінімального знайденого коефіцієнта КСХ та частота, з яким це значення було знайдено, відображаються внизу екрана.

**Важливо!** Ліворуч і праворуч від графіка дві вертикальні смуги. Вони вказують на вихід із зони дії. Іноді резонанс антени може виходити за межі діапазону, але дуже близько до початку або кінця. У таких випадках аналізатор

визначатиме резонанс поза межами діапазонів. При натисканні клавіш та папита па аналізатор переходить у Free режим із центральною частотою вимірювання, що відповідає центральній частоті обраного діапазону:

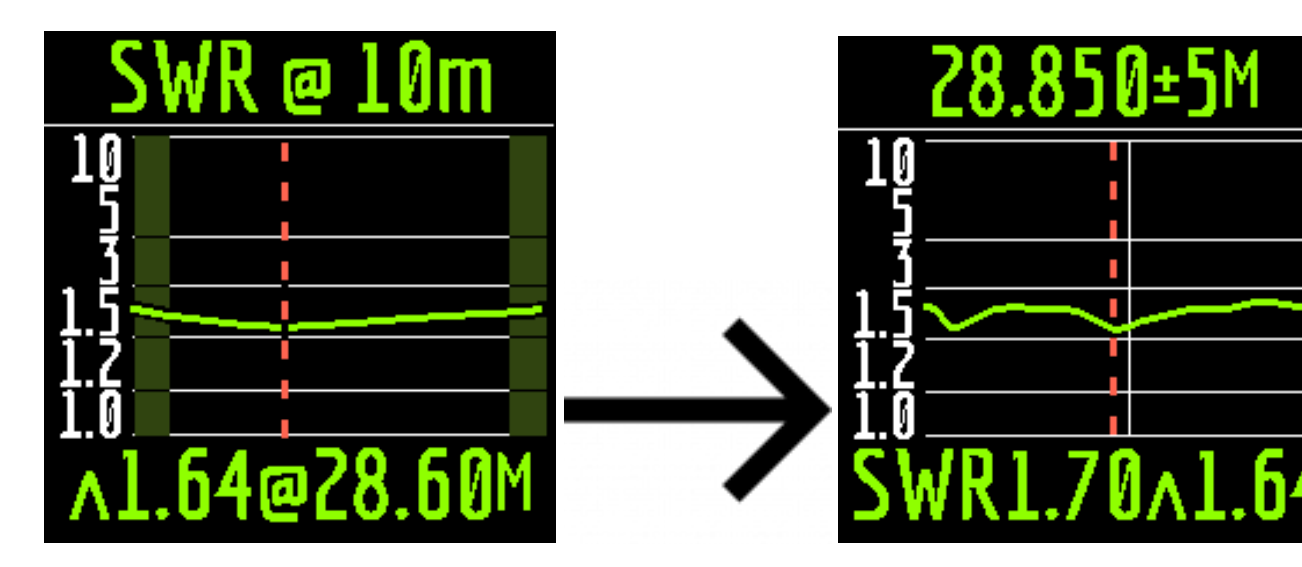

#### **Free mode.**

Це класичний режим вимірювання КСХ із побудовою графіків у заданому користувачем діапазоні частот. Цей режим корисний для вимірювання антени в широкому діапазоні частот або для вимірювання КСВ у дуже вузькій заданій області. У вільному режимі на екрані аналізатора відображається:

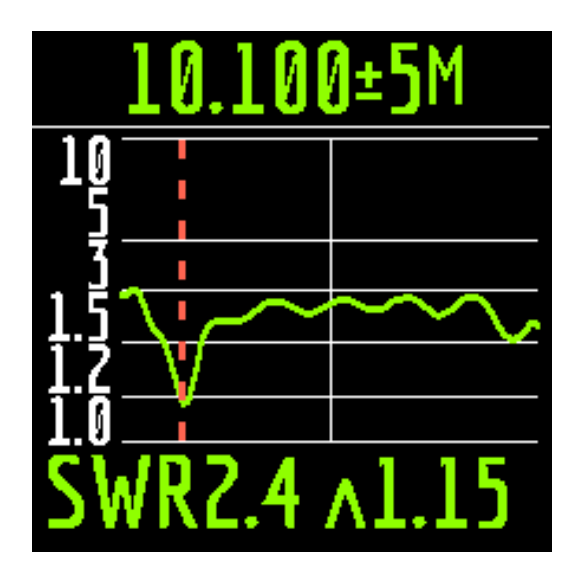

- у верхній частині екрана: значення центральної частоти вимірювання та ширина смуги вимірювань.
- посередині екрана: діаграма КСХ
- внизу екрана: значення коефіцієнта КСХ під маркером (суцільна вертикальна лінія) та мінімум знайденого КСХ (пунктирна вертикальна лінія).

Є два способи встановити центр частоти вимірювання:

- клавіші . Одне натискання клавіші дискретно змінює частоту до певного значення. Натискання та утримання клавіші призведе до прискореної безперервної зміни частоти.
- тривале натискання . Після натискання буде доступне вікно з можливістю вибору налаштування

центральної частоти, виходу або виклику довідки. Коротко натисніть і увійдіть в меню налаштування частоти.

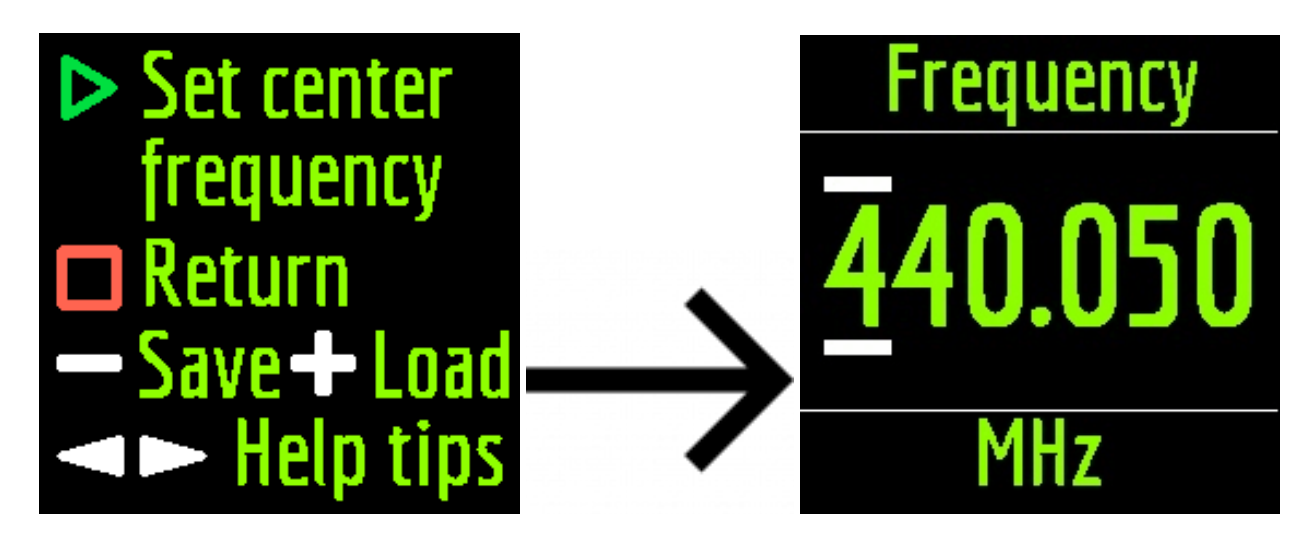

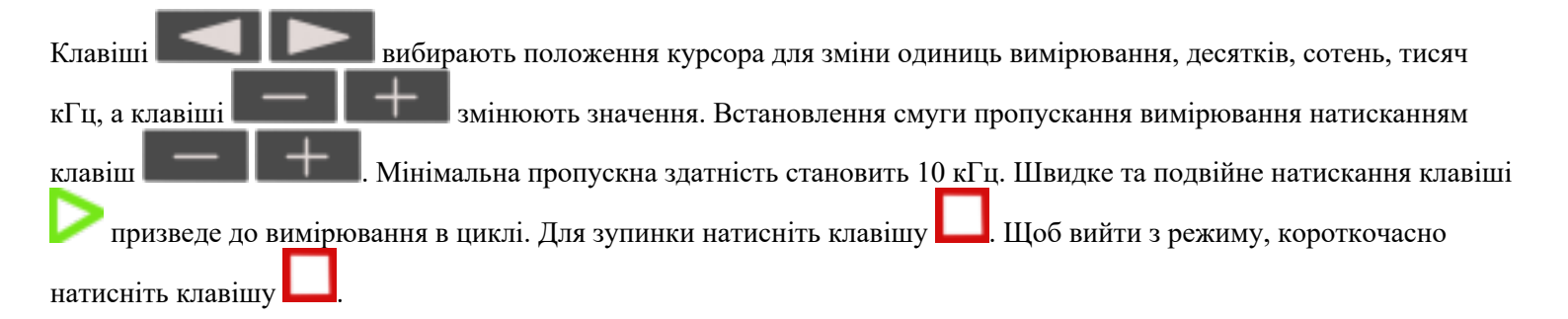

#### **Використання пам'яті аналізатора.**

Аналізатор Stick Pro має 24 комірки пам'яті для зберігання результатів вимірювань з будь-яких графічних режимів, таких як HAM, Free, R&X, Return Loss. Щоб зберегти результати вимірювання в пам'яті після побудови графіку,

натисніть і утримуйте клавішу . Потім натисніть клавішу (Зберегти). За допомогою клавіш

виберіть порожній слот для пам'яті та натисніть клавішу. .

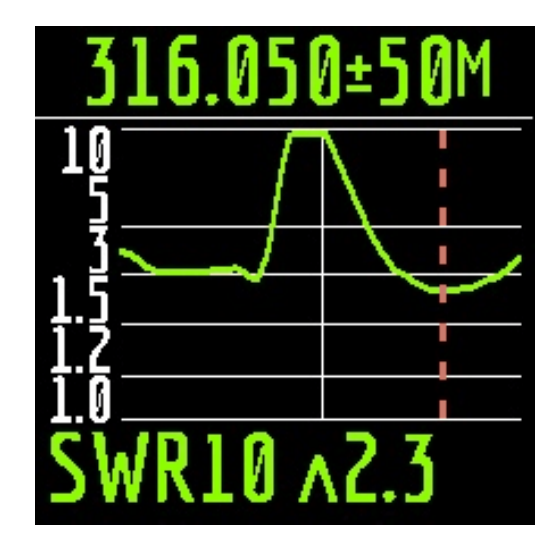

Ви можете дати ім'я слоту пам'яті (максимум 13 символів). Використовуйте клавіші та для вибору

символу, клавіші для додавання символу та клавіші для видалення символу.

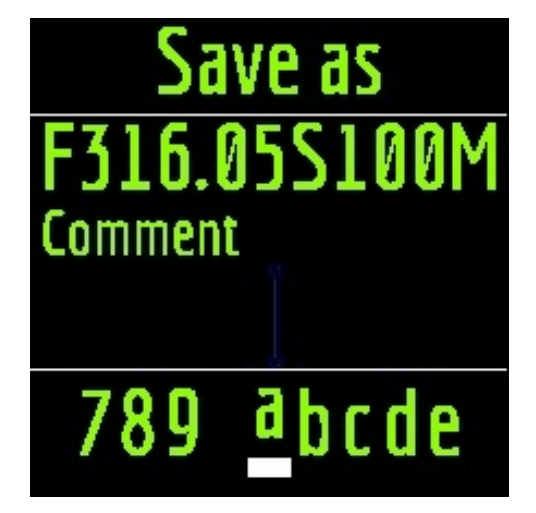

Завантаження результатів із пам'яті відбувається аналогічно, замість клавіші використовуйте клавішу

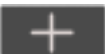

.

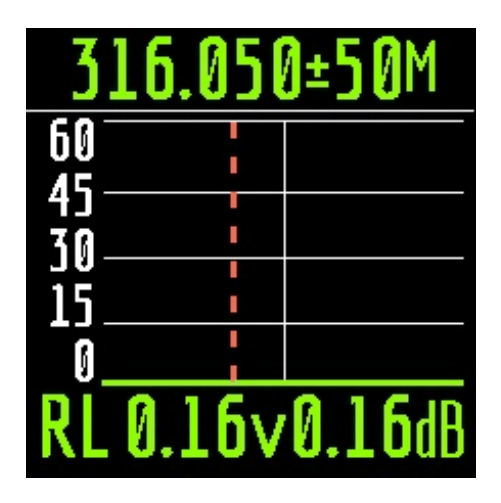

**Важливо!** У режимі HAM ви можете завантажувати лише вимірювання, зроблені та збережені в цьому режимі

### **Bound mode.**

У цьому режимі ви можете швидко перевірити свою антену на наявність "pass/fail" Вимірювання проводиться на

одній частоті. Встановіть у налаштуваннях (довге натискання клавіші ) значення робочої частоти. Ви можете вибрати вимірюваний параметр (SWR або RL), одночасно натискаючи клавіші зі стрілками. Тут встановіть значення, нижче якого вимірювання вважатиметься «хорошим».

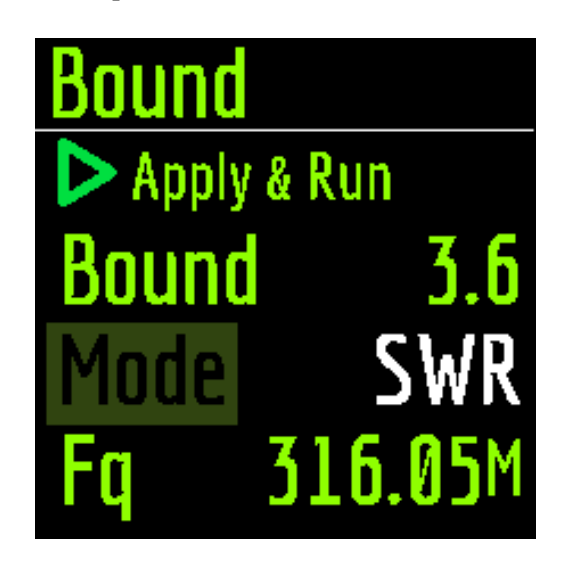

Цей режим зручний, коли ви налаштовуєте антену і одночасно візуально стежите за показаннями на екрані аналізатора. Великий друк та кольорова сигналізація не дозволять вам пропустити найкращі результати.

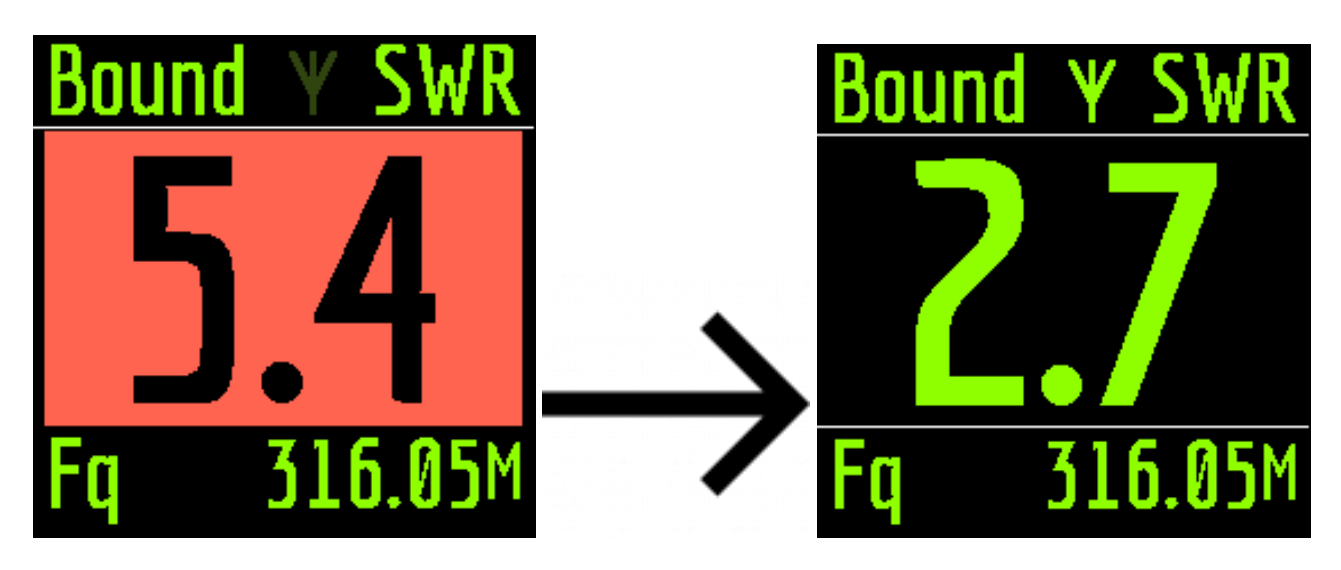

#### **TDR режим.**

Рефлектометри часової області (TDR) - це електронні прилади, що використовуються для виявлення несправностей на лініях електропередачі.

- По лінії передається короткий електричний імпульс, а потім спостерігається відбитий імпульс. Знаючи затримку між двома імпульсами, швидкість світла та коефіцієнт швидкості кабелю, розраховується DTF (відстань до несправності). Амплітуда і форма відбитого імпульсу дають оператору уявлення про характер несправності. Рефлектометри часового домену (TDR) - це електронні прилади, що використовуються для виявлення несправностей на лініях передачі.
- По лінії передається короткий електричний імпульс, а потім спостерігається відбитий імпульс. Знаючи затримку між двома імпульсами, швидкість світла та коефіцієнт швидкості кабелю, розраховується DTF (відстань до несправності). Амплітуда і форма відбитого імпульсу дають оператору уявлення про характер несправності.
- Замість короткого імпульсу по кабелю може бути надіслана функція "крок".

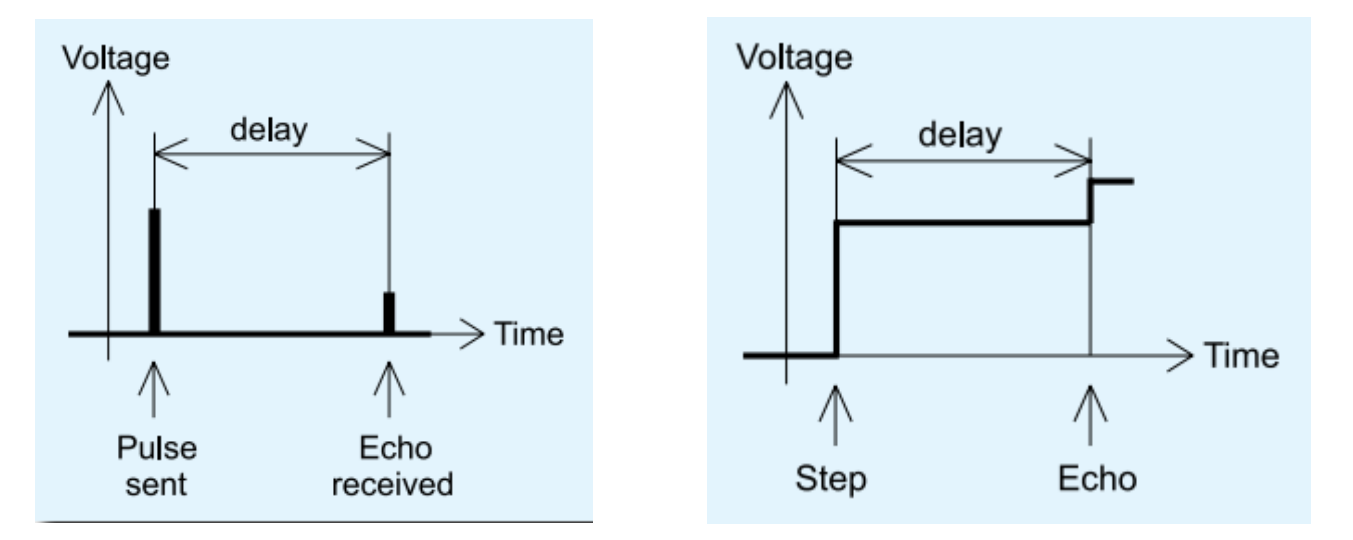

На відміну від багатьох інших комерційних рефлектометрів, Stick Pro не посилає імпульси в кабель. Натомість використовується інша техніка. Спочатку R та X (реальна та уявна частина імпедансу) вимірюються у всьому діапазоні частот (до 600 МГц). Потім до даних застосовується IFFT (зворотне швидке перетворення Фур'є). В результаті обчислюється імпульсна характеристика та крокова реакція. Цей метод часто називають "рефлектометрією частотної області", але в цьому документі використовується термін "TDR", оскільки всі розрахунки проводяться внутрішньо, і користувач може бачити лише кінцевий результат.

На вертикальній осі результуючої діаграми відображається коефіцієнт відбиття:  $\Gamma$  = -1 для короткого навантаження, 0 для відповідного імпедансного навантаження (ZLoad = Z0) або +1 для відкритого навантаження. Знаючи коефіцієнт швидкості кабелю, горизонтальна вісь відображається в одиницях довжини. На цих діаграмах можуть відображатися поодинокі або декілька розривів. Хоча діаграма імпульсної реакції підходить для вимірювання відстані, діаграма крокової реакції допомагає знайти причину несправності.

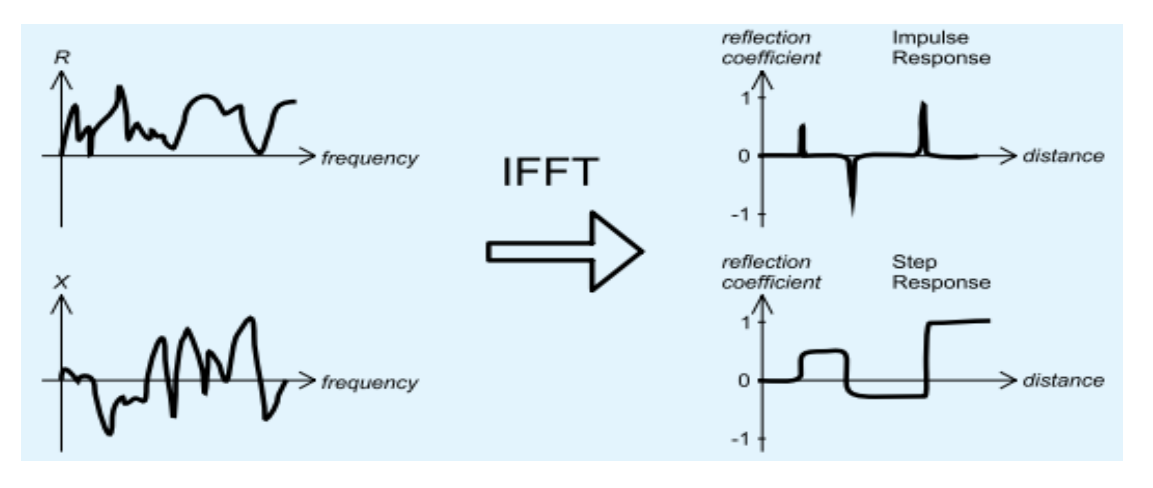

використовується в налаштуваннях.

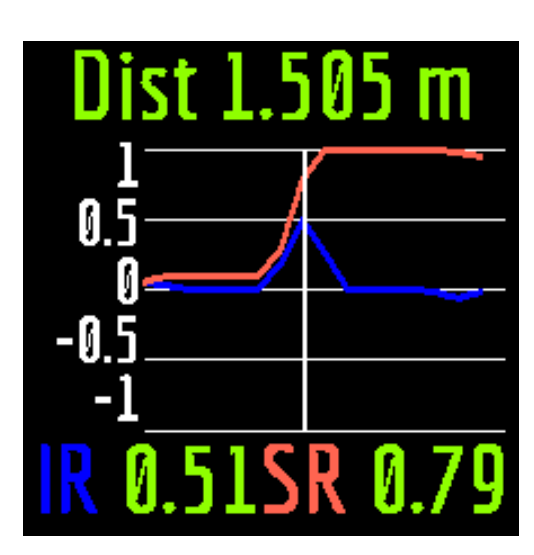

Використовуйте клавіші **для зміни вертикальної шкали. Використовуйте клавіші** щоб змінити положення курсору на діаграмі.

### **Режим зворотніх втрат**

Режим, який майже повністю відповідає режиму КСВ. RL - це відношення потужності сигналу або коефіцієнта відбиття, виражене в децибелах.

$$
RL(\text{dB}) = -20 \log_{10} |I|
$$
  

$$
RL(\text{dB}) = P_{\text{i}}(\text{dB}) - P_{\text{r}}(\text{dB})
$$

У режимі RL на екрані аналізатора відображається:

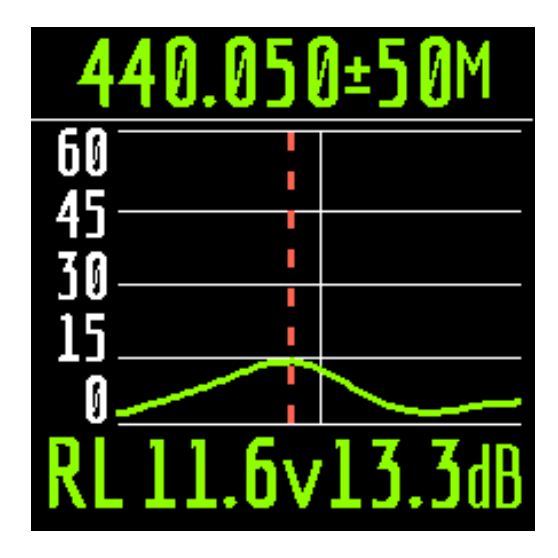

- у верхній частині екрана: значення центральної частоти вимірювання та ширина смуги вимірювань.
- посередині екрана: RL-діаграма
- внизу екрана: значення RL під маркером (суцільна вертикальна лінія) та максимум знайденого RL (пунктирна вертикальна лінія).

Є два способи встановити центр частоти вимірювання:

- клавіші . Одне натискання клавіші дискретно змінює частоту до певного значення. Натискання та утримання клавіші призведе до прискореної безперервної зміни частоти.
- тривале натискання . Після натискання буде доступне вікно з можливістю вибору налаштування

центральної частоти, виходу або виклику довідки. Коротко натисніть і увійдіть в меню налаштування частоти.

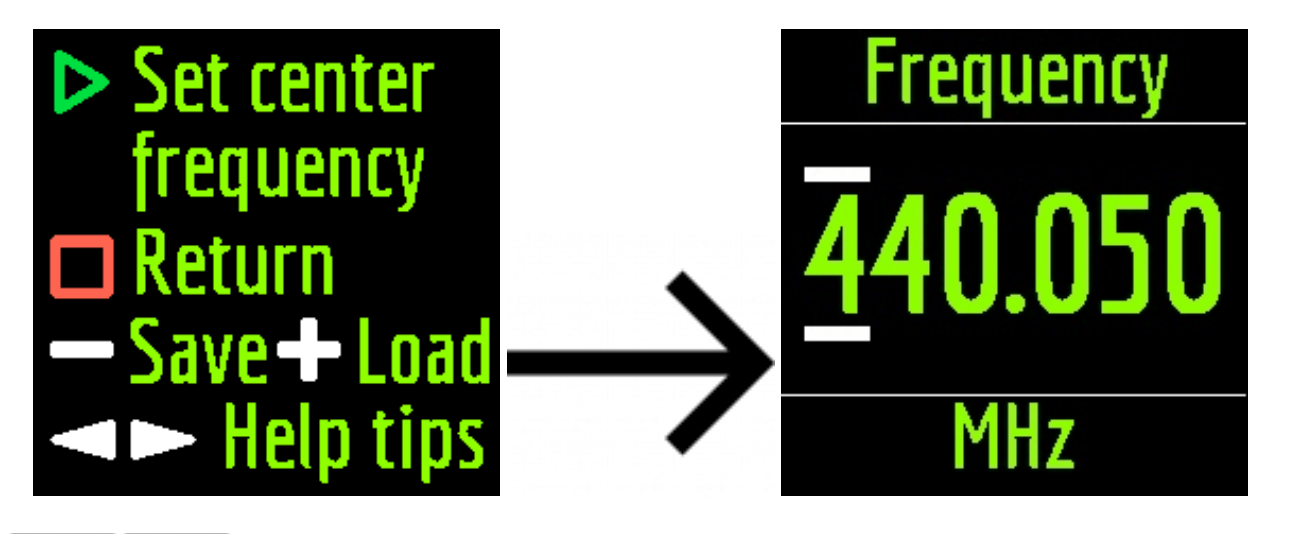

Клавіші вибирають позицію курсора для зміни одиниць вимірювання, десятків, сотень, тисяч кГц, а клавіша **і змінюють значення. Встановлення смуги пропускання вимірювання натисканням клавіш** . Мінімальна пропускна здатність становить 10 кГц. Швидке подвійне натискання клавіші призведе до вимірювання в циклі. Для зупинки натисніть клавішу. Щоб вийти з режиму, короткочасно натисніть клавішу .

# **R&X режим.**

Режим R&X відображає значення активного та реактивного опору в обраному користувачем діапазоні частот. Встановіть центральну частоту вимірювання тривалим натисканням клавіші .

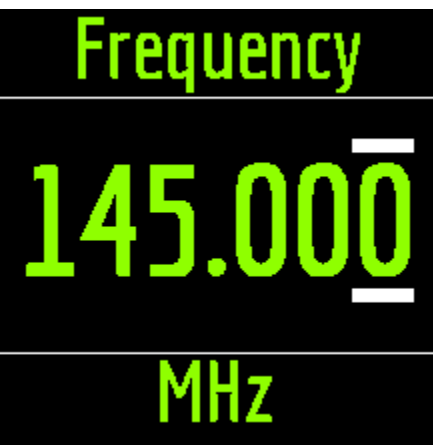

Діапазон частот змінюється натисканням клавіш **. Ветановіть повний діапазон**, одночасно

натискаючи клавіші  $\begin{array}{c} \hline \end{array}$  та . Режим R&X працює у двох режимах:

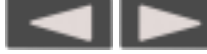

Стандартний. У цьому режимі зміна зсуву курсору за допомогою клавіш призведе призведе до повторного вимірювання та перемальовування діаграми.

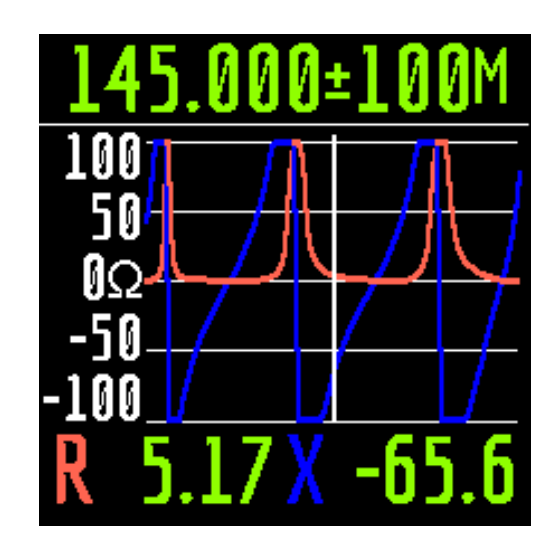

У режимі панорамування можна переміщати курсор вліво та вправо, не перемальовуючи діаграму. Це зручно, коли вам потрібно швидко переглянути значення R X у певному діапазоні частот. Режим доступний при одночасному

натисканні і

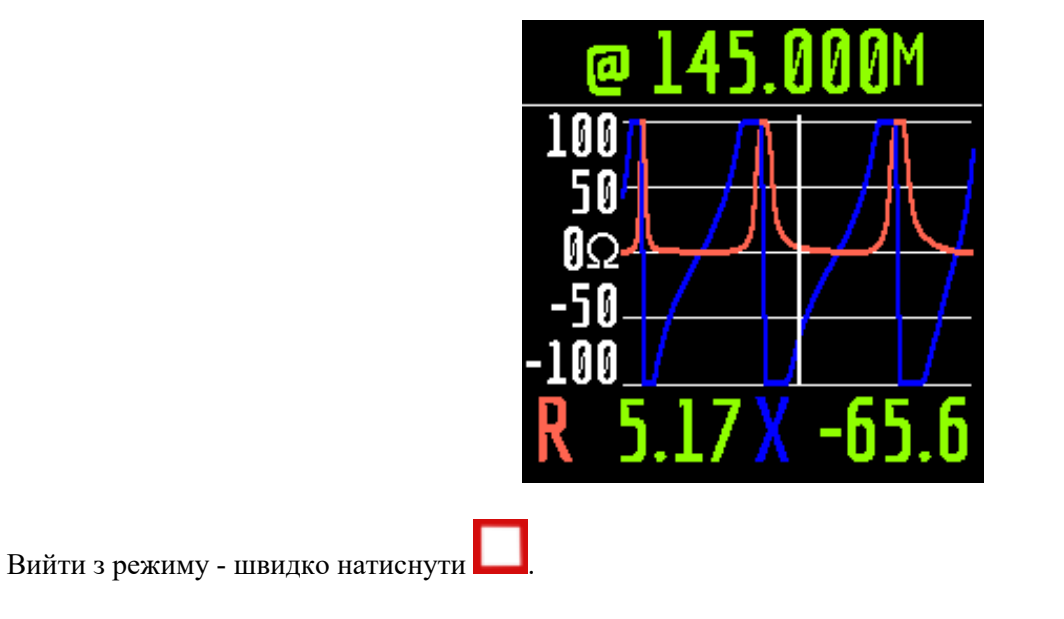

**Stub tuner.**

Режим Stub tuner розроблений, щоб допомогти зробити або перевірити 1/4-λ або 1/2-λ коаксіальні заглушки.

Підключіть розімкнутий або короткозамкнений кабель до аналізатора і натисніть клавішу для запуску.

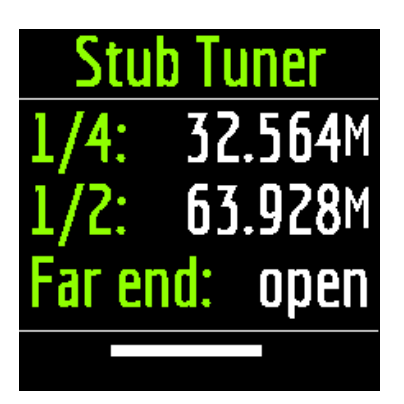

Аналізатор негайно покаже резонансні частоти як для чвертьхвильових, так і для напівхвильових відключень.

#### **Меню налаштувань.**

Щоб перейти до меню налаштувань, у головному меню натисніть та утримуйте клавішу . Після цього буде доступне інформаційне вікно:

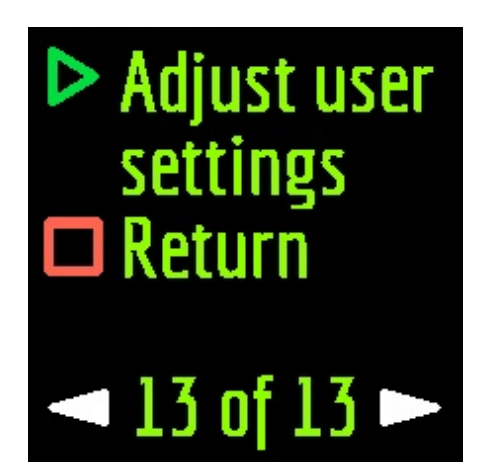

Натискання клавіші приведе аналізатор до меню Налаштування. Натискання клавіші поверне аналізатор до головного меню.

Зміна налаштувань екранів здійснюється за допомогою клавіш **и партина**, а зміна параметрів за допомогою

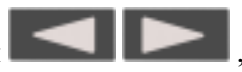

клавіш. **. На даний момент в аналізаторі Stick Pro доступно 11 основних налаштувань:** 

- 1. Bluetooth. Увімкніть / вимкніть модуль Bluetooth. Увімкнено за замовчуванням.
- 2. Палітра. Ви можете вибрати одну з 5 кольорових схем екрану. За замовчуванням від Dark Lime.
- 3. Одиниці виміру. Виберіть для відображення значень (наприклад, довжини) в метричній або імперській системі. За замовчуванням - метрична.
- 4. Час автоматичного вимкнення аналізатора (режим економії заряду). Доступні значення: ніколи, 5 хвилин, 10 хвилин, 30 хвилин, 60 хвилин, 90 хвилин. За замовчуванням: 5 хвилин.
- 5. Вибір регіону ITU. За замовчуванням 1 регіон. Вибір регіону впливає на межі заздалегідь визначених ареалів. Ширина більшості діапазонів у кожному регіоні різна.
- 6. Пошук по смузі. Це налаштування впливає на швидкість роботи функції Multé. Є два значення: Звичайне та Глибоке. У звичайному режимі функція Мульте працює швидко, але існує ймовірність пропустити вузький резонанс антени або неточне визначення резонансної частоти. У глибокому режимі швидкість вимірювання збільшується, але можливість помилок зведена до мінімуму.
- 7. Калібрування OSL. Вимкнено за замовчуванням.
- 8. Система Z0. Вибір значення імпедансу системи. Доступні значення: 12,5 Ом, 25 Ом, 28 Ом, 37 Ом, 50 Ом, 75 Ом, 100 Ом, 150 Ом, 200 Ом, 300 Ом, 450 Ом, 600 Ом. За замовчуванням: 50 Ом. Цей параметр необхідний у випадках, коли, наприклад, при вимірюванні використовується широкосмуговий трансформатор із коефіцієнтом перетворення 1:9. У цьому випадку імпеданс на виході трансформатора становитиме 450 Ом, а для коректних показань аналізатора необхідно встановити системний опір, рівний 450 Ом.
- 9. Vel. Factor. Встановіть значення коефіцієнта швидкості вимірюваного кабелю. Цей параметр необхідний для коректної роботи функції TDR.
- 10. Скидання до заводських налаштувань. Для скидання всіх характеристик аналізатора до заводських

налаштувань натисніть і утримуйте клавішу .

11. Очистити слоти. Щоб очистити пам'ять збережених результатів вимірювань, натисніть і утримуйте клавішу .

**AntScope2 and AntScope додатки для Android та iOS**

Аналізатор Stick Pro може працювати з AntScope2 та AntScope для Android та iOS. AntScope2 працює з персональними комп'ютерами та ноутбуками під управлінням операційних систем Microsoft Windows, macOS, Linux Ubuntu. Останні версії програмного забезпечення для різних операційних систем можна завантажити тут: https://rigexpert.com/files/software/Antscope/

**Важливо!** Аналізатор Stick Pro не працює з першою версією AntScope

Для роботи з AntScope2 аналізатор не вимагає встановлення драйверів. Просто підключіть аналізатор до ПК за допомогою кабелю USB і запустіть програму AntScope2 (програму потрібно завантажити та встановити спочатку). Програма повинна автоматично розпізнати аналізатор і підготуватися до роботи. У той же час у верхній частині вікна програми відображатиметься така інформація:

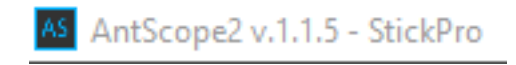

Якщо модель аналізатора не відображається, це означає, що програма не змогла розпізнати аналізатор. Спробуйте повторно підключити аналізатор, закрити та повторно відкрити програму, використовуючи інший USB-кабель.

**Важливо!** За допомогою з'єднання Bluetooth робота аналізатора Stick Pro з AntScope2 наразі неможлива. Це пов'язано з обмеженою підтримкою протоколу Bluetooth Low Energy, який використовується в аналізаторі операційних систем Windows.

Аналізатор Stick Pro разом із AntScope для Android працює зі смартфонами та планшетами під управлінням Android версії 6 та новішої. Ви можете завантажити AntScope для Android безпосередньо з Google Play: **AntScope** 

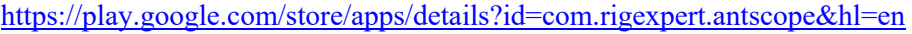

Підключивши аналізатор до смартфона за допомогою AntScope для Android, ви побачите таку інформацію:

- модель аналізатора
- серійний номер
- MAC-адреса
- Версія Bluetooth

#### **Заряджання аналізатора.**

Аналізатор Stick Pro живиться від літій-іонного акумулятора 18650. Аналізатор постачається з батареєю на 2800 мАг. Аналізатор можна заряджати від ПК. Відповідно до специфікації, при підключенні аналізатора до роз'єму USB 2.0 максимальний струм заряду становить 0,5 А. При підключенні аналізатора до стандартного роз'єму USB 3.0 максимальний струм заряду становить 0,9 А.

Аналізатор для зарядки можна підключити до будь-якого зарядного пристрою (для телефонів / планшетів) з вихідною напругою 5 вольт і струмом не менше 0,5 А. Максимальний струм заряду аналізатора - 1 А.

Час повного заряду акумулятора ємністю 2800 мАг (від 0 до 100%) становить близько 3 годин (при використанні зарядного пристрою).

Під час заряджання дно аналізатора біля роз'єму USB може трохи нагрітися. Це не є несправністю.

Під час заряджання у вимкненому стані на екрані аналізатора відображається піктограма блискавки. Під час заряджання, коли аналізатор увімкнено, у верхній частині екрана відображатиметься значок CRG. Якщо заряд відбувається зі струмом 1 А, то, в цьому випадку, додатково відображається піктограма FAST. Наприклад, скріншот екрану аналізатора, зарядженого від зарядного пристрою.

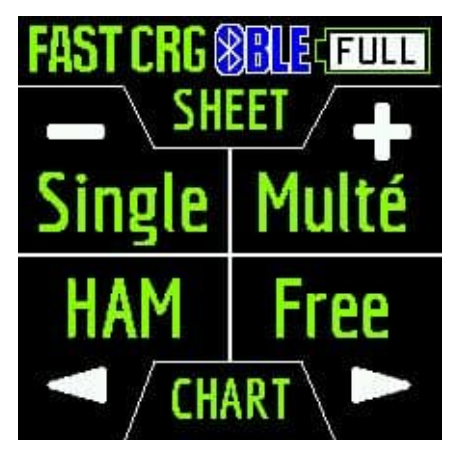

□ Scan for AA-55 ZOOM

Standalone mode

StickPro 0001 80:1F:12:B7:8E:E5 **Bluetooth LE** 

Акумулятор аналізатора також можна заряджати окремо. Для цього необхідно зняти його з аналізатора, відкрутивши два гвинти кришки акумулятора та помістити у зовнішній зарядний пристрій.

Аналізатор Stick Pro захищений від зміни полярності акумулятора. Неправильно встановлена батарея не призведе до пошкодження аналізатора та зарядного пристрою якщо його підключено, аналізатор відобразить на екрані повідомлення про помилку.

**Важливо!** Не використовуйте інші типи акумуляторів! Не використовуйте зарядні пристрої з напругою більше 5 вольт! Це може пошкодити аналізатор.

### **OSL калібрування.**

Меню Калібрування знаходиться в меню Налаштування під пунктом 7. Якщо аналізатор раніше не проходив процес калібрування, то в цьому меню ми побачимо лише два пункти: OFF та Calibrate:

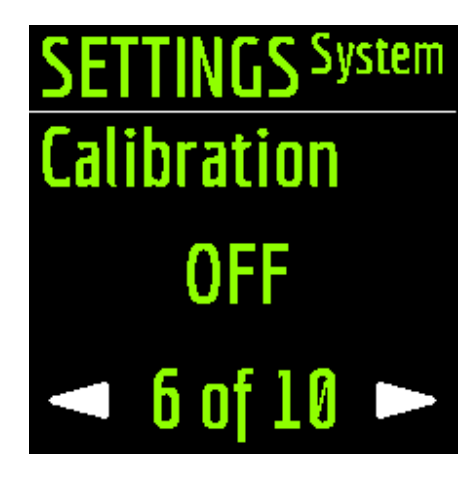

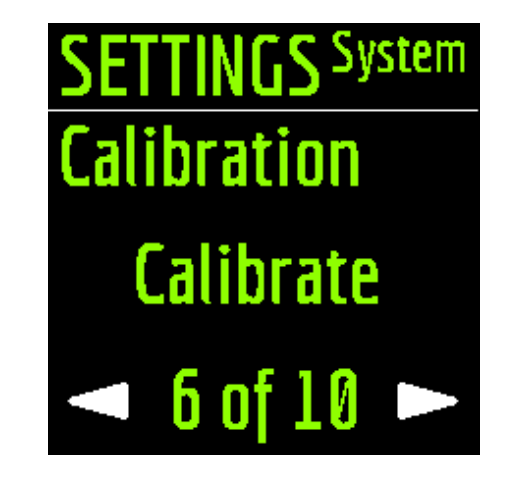

Елемент OFF вимикає калібрування, а елемент Калібрування запускає процес калібрування. Зміна елементів здійснюється за допомогою клавіш **видитить**, а вибір необхідного предмета за допомогою . Після запуску аналізатор запропонує по черзі підключити відкриті, короткі та навантажувальні стандарти калібрування та натиснути клавішу .

> ibrate Please prepare the **OPEN, SHORT, LOAD** calibration standards. **Previous OSL will** be purged.  $\triangleright$  start

# Calibrate

**Connect an OPEN** calibration standard, then press the  $\triangleright$ 1 of

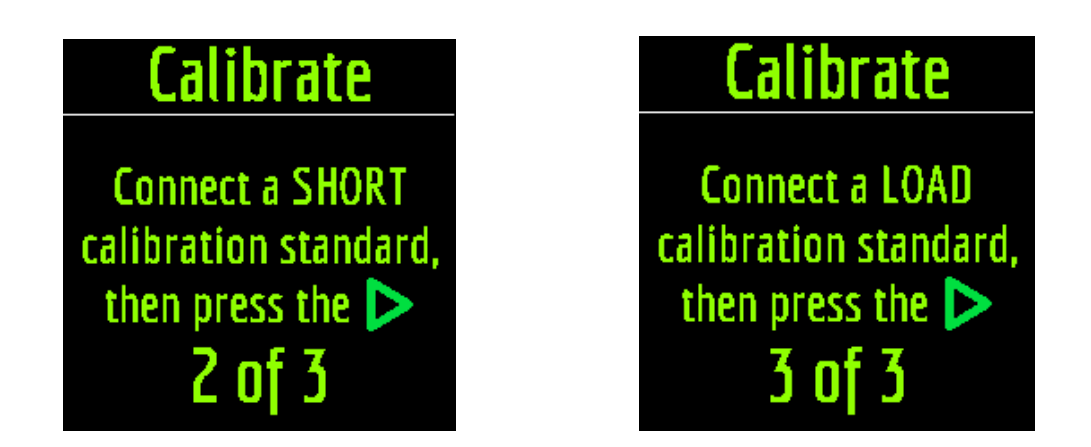

Не забувайте готувати заздалегідь калібрувальний комплект! Під час процесу калібрування екран аналізатора виглядає приблизно так:

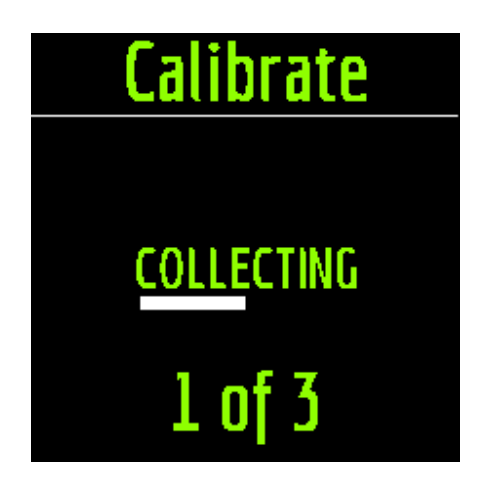

Після завершення процесу калібрування буде ввімкнено автоматично. На головному екрані в центрі з'явиться символ C (що означає, що калібрування OSL активне).

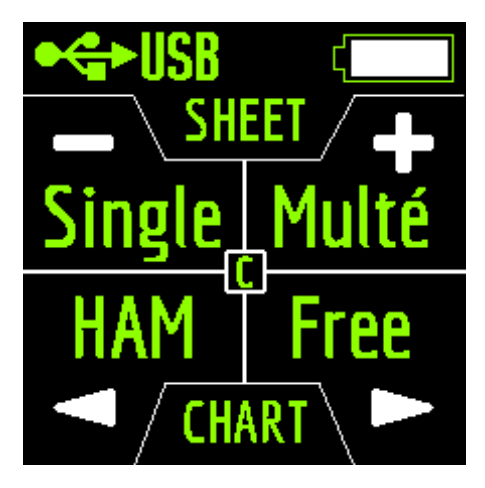

Також третій пункт буде доступний в меню Налаштування:

**SETTINGS System Calibration ON**  $-6$  of  $10 -$